# QUICK-START GUIDE NUMARK MIXTRACK PLATINUM

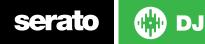

## **Installation and Setup**

The Numark Mixtrack Platinum is a class compliant USB plug and play device and requires no further driver installation.

- 1. Download and install the latest version of Serato DJ from http://serato. com/dj/downloads
- 2. Connect your Numark Mixtrack Platinum to an available USB Port.
- 3. Open Serato DJ.

## **Serato DJ Activation**

To find out how to activate Serato DJ by either starting your free 14 day trial, or purchasing a license for Serato DJ, click here for the most up to date information.

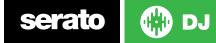

### Controller

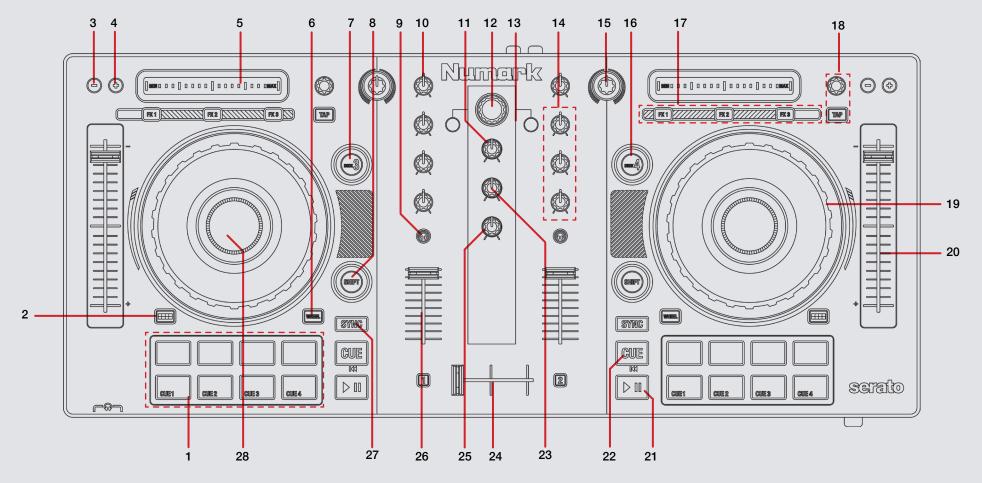

serato 💮 🖶

| NOTE: The SHIFT button is used with other buttons that have shift modifier functions. |                   |                                                             |                           |  |  |  |
|---------------------------------------------------------------------------------------|-------------------|-------------------------------------------------------------|---------------------------|--|--|--|
| #                                                                                     | Mixtrack Platinum | Serato DJ Function                                          | Shift                     |  |  |  |
| 1                                                                                     | PERFORMANCE PADS  | SEE PERFROMANCE PAD SECTION FOR MORE INFORMATION            |                           |  |  |  |
| 2                                                                                     | PAD MODE          | Change Performance Pad mode                                 |                           |  |  |  |
| 3                                                                                     | PITCH BEND -      | Pitch bend backward                                         |                           |  |  |  |
| 4                                                                                     | PITCH BEND +      | Pitch bend foreward                                         |                           |  |  |  |
| 5                                                                                     | TOUCH STRIP       | Adjust FX parameter                                         | Skip search through track |  |  |  |
| 6                                                                                     | SCRATCH           | Turn Scratch mode on for the platters                       |                           |  |  |  |
| 7                                                                                     | DECK 3            | Change to DECK 3 on the left platter                        |                           |  |  |  |
| 8                                                                                     | SHIFT             | Used with other controls that have shift modifier functions |                           |  |  |  |
| 9                                                                                     | PFL CUE           | Enable to monitor the channel through the headphones        |                           |  |  |  |
| 10                                                                                    | CHANNEL GAIN      | Adjust channel gain                                         |                           |  |  |  |
| 11                                                                                    | MASTER GAIN       | Adjust master output gain                                   |                           |  |  |  |
| 12                                                                                    | BROWSE            | Scroll to browse library or crate lists. Push to go Back    |                           |  |  |  |
| 13                                                                                    | LOAD DECK         | Load currently highlighted track to respective deck         |                           |  |  |  |
| 14                                                                                    | CHANNEL EQ        | Adjust channel EQ                                           |                           |  |  |  |
| 15                                                                                    | HP/LP FILTER      | Channel HP/LP filter                                        |                           |  |  |  |
| 16                                                                                    | DECK 4            | Change to DECK 4 on the right platter                       |                           |  |  |  |
| 17                                                                                    | FX 1-3            | FX 1-3 On/Off. Adjust parameters in Single FX mode.         | FX select                 |  |  |  |
| 18                                                                                    | BEATS MULTIPLIER  | Adjust beats multiplier timing. Tap tempo.                  |                           |  |  |  |
| 19                                                                                    | PLATTER           | Adjust currently loaded track                               |                           |  |  |  |
| 20                                                                                    | TEMPO FADER       | Adjust playback tempo of currently loaded track             |                           |  |  |  |
| 21                                                                                    | PLAY/PAUSE        | Play or pause currently loaded track                        | Stutter play              |  |  |  |
| 22                                                                                    | CUE               | Set/play from temporary cue                                 |                           |  |  |  |
| 23                                                                                    | CUE MIX           | Adjust Cue Mix                                              |                           |  |  |  |
| 24                                                                                    | CROSSFADER        | Fade audio between channels                                 |                           |  |  |  |
| 25                                                                                    | CUE GAIN          | Adjust headphone volume                                     |                           |  |  |  |
| 26                                                                                    | CHANNEL FADER     | Adjust channel volume                                       |                           |  |  |  |
| 27                                                                                    | SYNC              | SYNC On                                                     | SYNC Off                  |  |  |  |
| 28                                                                                    | PLATTER DISPLAY   | Shows track and deck information                            |                           |  |  |  |
|                                                                                       |                   |                                                             |                           |  |  |  |

----. and a state of the state of the .....

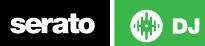

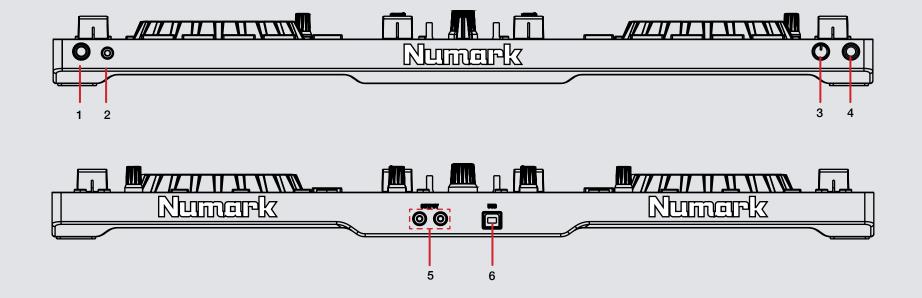

| # | Numark Mixtrack Platinum | Function                                                                        |
|---|--------------------------|---------------------------------------------------------------------------------|
| 1 | 1/4" HEADPHONES          | Connect your 1/4" headphones to this output for cueing                          |
| 2 | 1/8" HEADPHONES          | Connect your 1/8" headphones to this output for cueing                          |
| 3 | MIC GAIN                 | Adjust the input volume of the Mic                                              |
| 4 | MIC                      | Connect an TRS or 1/4" jack microphone to this input                            |
| 5 | MASTER RCA OUTPUT        | Use standard RCA cables to connect this output to a speaker or powered monitors |
| 6 | USB                      | Connect USB cable to this port from computer                                    |

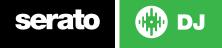

#### **Performance Pads**

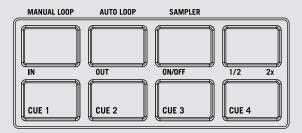

The bottom row of pads is dedicated to Cue Points:

• **CUES 1-4:** Pressing the bottom 4 pads will add and play up to 4 Cue Points. Holding **SHIFT** and pressing a pad will delete the specific Cue Points.

The top row of performance pads have different modes you can select. They are **Manual Loop mode**, **Auto Loop mode** and **Sampler mode**. Hold the **PAD MODE** button and press pads 1-3 to enable each performance pad mode.

- **AUTO 1/Manual Loop mode:** Pressing pad 1 will start and set a Manual Loop In point, pad 2 will set the Loop Out point and pads 3 and 4 will turn the Loop On/Off and Retrigger the loop.
- **AUTO 2/Auto Loop mode:** When pressing pads 1-4 you can activate Auto Loops of different sizes. Hold Shift and press pads 1-4 to enable Loop Rolls at 1/16, 1/8, 1/4 and 1/2 sizes.
- **AUTO 3/Sampler Mode:** Pads 1-4 will trigger samples loaded in slots 1-4 of your Sample Banks. Holding **SHIFT** and pressing pads 1-4 will stop the sample playing. When a sample slot is empty, pressing the pads 1-4 will load the currently selected track in library to the corresponding sample slot.

# **DJ-FX**

The DJ-FX in Serato DJ are powered by iZotope<sup>™</sup>. Click the FX tab **REC FX SP-5** to open the FX panel. Select either 1, 2 or M to assign the selected effect bank to a deck or Master Output.

There are two available modes in the DJ-FX. Single FX Mode allows you to select one effect per FX bank, and has multiple parameters that can be adjusted. Multi FX Mode allows you to select up to three effects per FX bank, and adjust only one parameter, the FX Depth. The same effects available in Single FX mode are available in Multi FX mode, as well some additional presets.

You can select between the two FX modes by clicking either the Single FX mode button and or Multi FX mode button and in the software.

| Mixtrack<br>Platinum<br>Control | Single FX Mode                    | Multi FX Mode                     | Shift                                     |
|---------------------------------|-----------------------------------|-----------------------------------|-------------------------------------------|
| FX 1                            | Turn FX slot On                   | Turn FX slot 1 On                 | Select next FX in slot<br>(Multi FX only) |
| FX 2                            | Adjust FX<br>parameter 1          | Turn FX slot 2 On                 | Select next FX in slot<br>(Multi) FX only |
| FX 3                            | Adjust FX<br>parameter 2          | Turn FX slot 3 On                 | Select next FX in slot<br>(Multi FX only) |
| TAP                             | Tap DJ-FX tempo                   | Tap DJ-FX tempo                   | Change FX mode<br>(Single/Multi)          |
| BEATS                           | Adjust beats<br>timing multiplier | Adjust beats<br>timing multiplier | N/A                                       |
| TOUCH<br>STRIP                  | Adjust FX depth                   | Adjust FX depth                   | Skip search track                         |

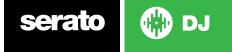

#### MIDI

The MIDI feature in Serato DJ provides the ability to remap Serato DJ software functions to your primary Serato DJ controller, interface or mixer. You can also assign controls to a secondary MIDI controller to further enhance your performance.

For more information on MIDI mapping with Serato DJ click here.

To remap your supported Serato DJ device, open the **SETUP** screen and click the **MIDI** tab. If your Serato DJ device supports hardware remapping it will show up in the **MIDI Devices** list at the top.

Select your connected device from the MIDI Devices list and make sure the "Allow Serato Hardware Remapping" option is checked.

#### Allow Serato Hardware Remapping

Once checked, the MIDI assign button at the top of the screen will become available for you to start remapping.

#### MIDI

You can save, edit or delete MIDI presets in the **MIDI** tab of the **SETUP** screen. Clicking '**Restore Defaults**' will erase any custom mappings for all connected devices and revert their functions back to default. Download the Serato DJ software manual for further information.

**NOTE:** Official Serato Accessories do not currently support user remapping. Hardware features that cannot be remapped at this stage are Jogwheels/ Platters, Input Switches, Shift buttons and Performance Pad Mode buttons. Re-mapping any pad(s) in Hot Cue mode will also re-map the same pad in Saved Flip mode and vice versa.

# **Using the Tool Tips**

Click on the **O** icon to enable Tool Tips. This is located in between the MIDI and setup button in the top right hand corner of the screen. Tool Tips provide a handy way to learn the various features of Serato DJ.

Move the mouse over a section of the screen to bring up a context sensitive tool tip. Holding the mouse over the figure button with Tool Tips turned on will show you a list of all keyboard shortcuts.

For more information about how to use Serato DJ, please go to our website www.serato.com or refer to the Serato DJ Software Manual. For more information on your controller, please refer to the hardware manual.

For further help, please contact support@serato.com or go to www.serato.com/support

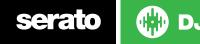